# Kofax ReadSoft Collector

SmartXML - How to process new XML formats Version: 6.5.0.11

Date: 2021-05-10

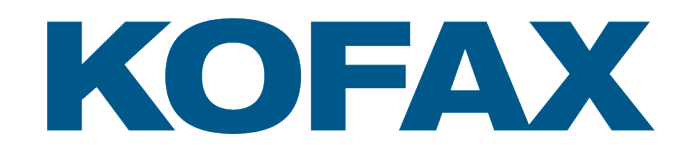

© 2021 Kofax. All rights reserved.

Kofax is a trademark of Kofax, Inc., registered in the U.S. and/or other countries. All other trademarks are the property of their respective owners. No part of this publication may be reproduced, stored, or transmitted in any form without the prior written permission of Kofax.

# **Table of Contents**

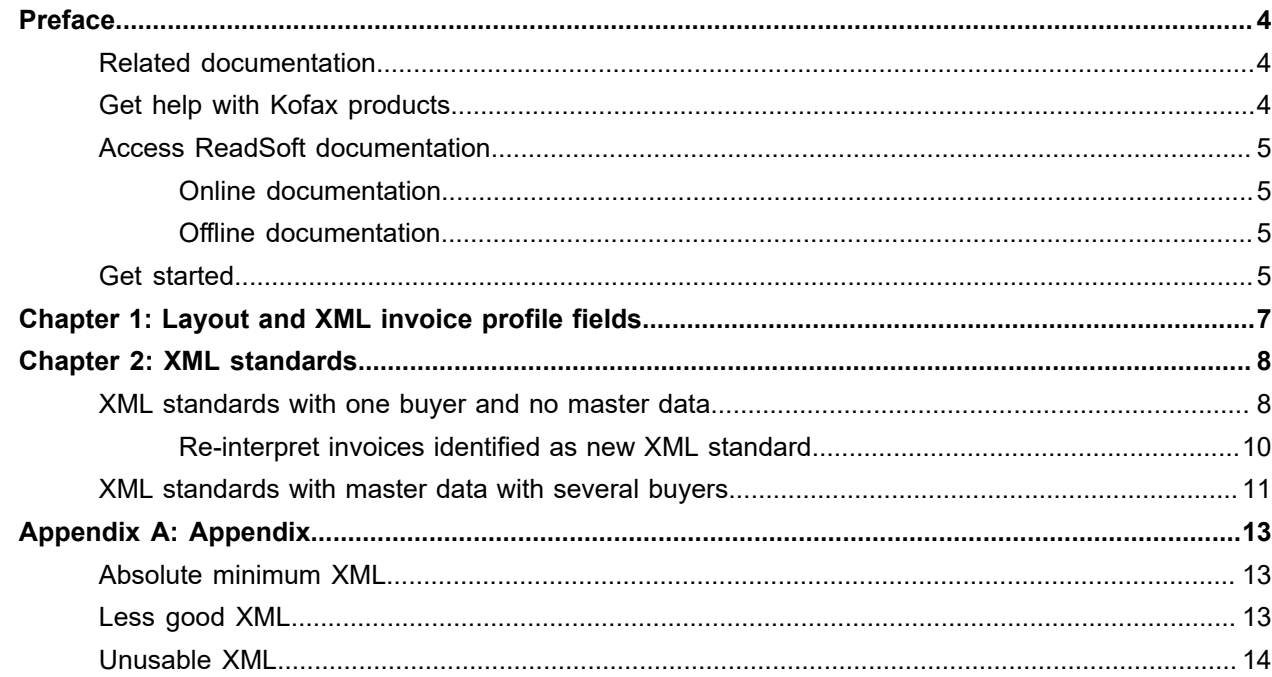

## <span id="page-3-0"></span>Preface

This document provides guidelines for how to work with XML standards in Kofax ReadSoft Invoices in connection with Kofax ReadSoft Collector.

This document is for Kofax ReadSoft consultants and users who are familiar with Kofax ReadSoft Invoices and Kofax ReadSoft Collector XML Mapper.

## <span id="page-3-1"></span>Related documentation

The product documentation set for Kofax ReadSoft Collector is available at the following location:

[https://docshield.kofax.com/Portal/Products/en\\_US/RSC/6.5.0-e85tsx62sy/RS\\_Collector.htm](https://docshield.kofax.com/Portal/Products/en_US/RSC/6.5.0-e85tsx62sy/RS_Collector.htm)

In addition to this guide, the documentation set includes the following items:

- *Kofax ReadSoft Collector Customization Guide*: Describes how to customize ReadSoft Collector and create and manage ReadSoft Collector plugins.
- *Kofax ReadSoft Collector Integration Specification Guide*: Describes how ReadSoft Collector's XML logic handles the supported XML standard formats.
- *Kofax ReadSoft CollectorInstallation Guide*: Describes how to install and configure Kofax ReadSoft Invoices for ReadSoft Collector.
- *Kofax ReadSoft Collector Database Maintenance Tool Help*: Describes how to create and maintain ReadSoft Collector database.
- *Kofax ReadSoft Collector Help*: Describes how to configure and maintain ReadSoft Collector.

## <span id="page-3-2"></span>Get help with Kofax products

The [Kofax Knowledge Base](https://learn.kofax.com/) repository contains articles that are updated on a regular basis to keep you informed about Kofax products. We encourage you to use the Knowledge Base to obtain answers to your product questions.

To access the Kofax Knowledge Base, go to the [Kofax website](https://www.kofax.com/) and select **Support** on the home page.

**Note** The Kofax Knowledge Base is optimized for use with Google Chrome, Mozilla Firefox, or Microsoft Edge.

The Kofax Knowledge Base provides:

• Powerful search capabilities to help you quickly locate the information you need. Type your search terms or phrase into the **Search** box, and then click the search icon.

- Product information, configuration details, and documentation including release news. Scroll through the Kofax Knowledge Base home page to locate a product family. Then click a product family name to view a list of related articles. Please note that some product families require a valid Kofax Portal login to view related articles.
- Access to the Kofax Customer Portal (for eligible customers). Click the **Customer Support** link at the top of the page, and then click **Log in to the Customer Portal**.
- Access to the Kofax Partner Portal (for eligible partners). Click the **Partner Support** link at the top of the page, and then click **Log in to the Partner Portal**.
- Access to Kofax support commitments, lifecycle policies, electronic fulfillment details, and self-service tools.

Scroll to the **General Support** section, click **Support Details**, and then select the appropriate tab.

## <span id="page-4-0"></span>Access ReadSoft documentation

By default, the Kofax ReadSoft Collector documentation is available online. However, if necessary, you can also download the documentation to use offline.

### <span id="page-4-1"></span>Online documentation

The product documentation for ReadSoft Collector 6.5.0.11 is available at the following location:

[https://docshield.kofax.com/Portal/Products/en\\_US/RSC/6.5.0-e85tsx62sy/RS\\_Collector.htm](https://docshield.kofax.com/Portal/Products/en_US/RSC/6.5.0-e85tsx62sy/RS_Collector.htm)

### <span id="page-4-2"></span>Offline documentation

To access the documentation offline, download the documentation .zip files from the [Kofax Fulfillment Site](https://delivery.kofax.com/) and extract them on a local drive available to your users. The offline documentation package includes help in the following languages:

- English (EN)
- French (FR)
- German (DE)
- Spanish (ES)

## <span id="page-4-3"></span>Get started

Ensure the following before you get started:

- Make sure you have Kofax ReadSoft Invoices 6.1 or higher installed on your system, and it is up and running.
- Make sure that you work with XML from one supplier at a time.
- Make sure that you have some sample XML invoices to configure your SmartXML system.

Also, make sure that you are familiar with the following in ReadSoft Collector:

• How to map fields.

- How to add advanced rules.
- How to interpret icons.
- How to interpret the difference between the image shown in Optimize and the image in Verify.

### <span id="page-6-0"></span>Chapter 1

# Layout and XML invoice profile fields

The following procedure explains how to compare XML layout with Kofax ReadSoft Invoices profile fields:

**1.** List all the field types in your ReadSoft Invoices profile (both standard and custom). Field types can be found under **Administration | List field types** in the Manager module, and in the **General** section in **Field profile** dialog box when you double click on a field in a profile.

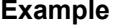

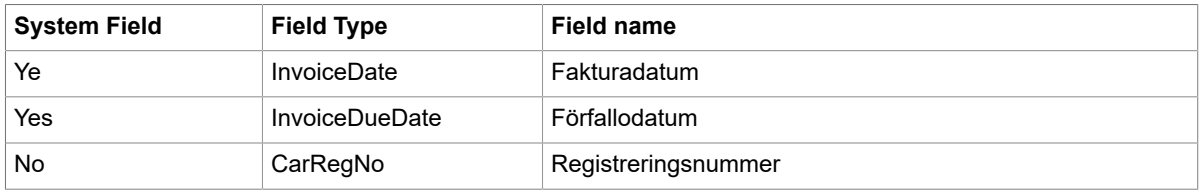

- **2.** Compare the list with the fields in XML Maintenance (there is only one) and add the fields that do not contain **Single Item** and **Line Item**.
- **3.** Compare the list with documentation, for built-in standards, including the General template. For more information, refer to "XML invoice standard - Svefaktura" in ReadSoft Invoices help.
- **4.** Add the missing fields. To add missing fields:
	- **a.** Open XML Maintenance.
	- **b.** Select the **XML invoice profiles** tab.
	- **c.** Right-click the profile to which you want to add a field and select **Add field**.

**Note** You cannot view or delete the fields of an XML profile.

### <span id="page-7-0"></span>Chapter 2

# XML standards

Ensure the following to update or fix the XML standards of an invoice:

- Focus on the XML definitions.
- For invoices that are matched with the general XML standard, work with the XML Profile.
- For custom fields like Swedbanks CarRegNo, it would be wise to update the XML profile.

Follow these procedures to identify and update the XML standards of an invoice.

## <span id="page-7-1"></span>XML standards with one buyer and no master data

- **1.** Select an XML invoice that contains more information (line items, xxx, yyy).
- **2.** Run it through Interpret.
- **3.** Look into Manager to check the status of the invoice received.
- **4.** Look into XML Maintenance to know the XML standard to which the XML belongs to.
- **5.** If the invoice is available in Verify:
	- **a.** Open the invoice and select **Invoice** > **Save to Optimize**.
	- **b.** Enter a reason.
	- **c.** Select **Yes** in the **Do you want to reprocess the current invoice** dialog box.

**6.** Open XML Mapper and fix the following:

#### • **XML standard**

When an invoice with General Template is identified, ensure if the invoice is in a new format or if it is identified incorrectly as another XML format. Use XML Mapper or XML Maintenance to validate the XML format.

#### • **Buyer and supplier**

- **a.** Map the Buyer information to make the invoice image look better.
- **b.** Use icons to verify if your mapping is fine. For more information, refer to "Best practices for optimizing XML invoices" in ReadSoft Invoices Help.
- **c.** Save profile and re-interpret.

#### • **PO/GE**

**a.** ReadSoft Invoices can have GE and/or PO profiles. Make sure that the InvoiceOrderNumber field is mapped correctly.

If the InvoiceOrderNumber field is in an XML invoice and is extracted, ReadSoft Invoices selects the PO profile (if it exists) for the invoice. If the field is missing, the GE profile is selected.

**b.** Save profile and re-interpret.

#### • **Credit/Debit**

**a.** It is important for ReadSoft Invoices to know if an invoice is a credit or debit note. So this has to be extracted from the XML files also.

By default, ReadSoft Invoices expects the field value to be 0 for debit and 1 for credit invoices. You can find examples on how this is solved in the built-in XML standards (Svefaktura). However, you will most likely need to use an advanced rule to solve this.

**b.** Save profile and re-interpret.

#### • **Fields**

- **a.** Fix the mapping for the fields in the **Fields** section of the XML Mapper.
- **b.** Use icons to verify the mapping. For more information about icons, refer to "Best practices for optimizing XML invoices" in ReadSoft Invoices Help.
- **Line items**
	- **a.** Compare your list of line items with those listed in the documentation for the standard. If you are using additional or other non-standard fields, you are still limited to the 13 line-items fields

that are included in SmartXML. In this case, you have to "borrow" one of the fields for your purposes. An example of this is Car reg no that is used by Swedbank in the line items.

- **b.** Save profile and re-interpret.
- **Notes**
	- **a.** Some XML can contain notes. If you want to see the note(s) in Verify, map it to the "Note" field at the bottom of the XML Mapper. This data will be shown on its own page in Verify.
	- **b.** Map this just like any other field. If you have several notes, you have to append them using XSL in an advanced rule.
	- **c.** Save profile and re-interpret.

#### • **Attachments**

- **a.** The XML may contain references to other documents or webpages or even embedded documents. References can be listed in the invoice image. If there are embedded documents, the documents are saved to a file by ReadSoft Collector. The mapping is done similar to the Line items mapping.
- **b.** Save profile and re-interpret.

#### **XML Mapper**

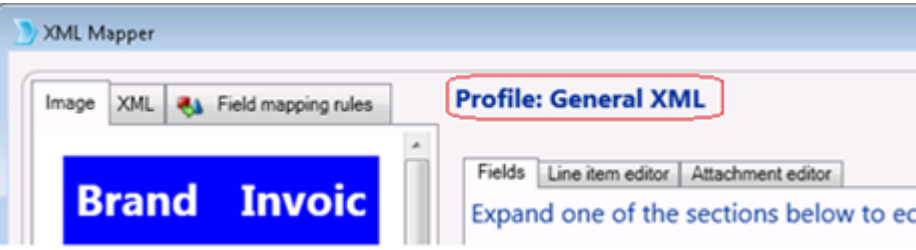

#### **XML Maintenance**

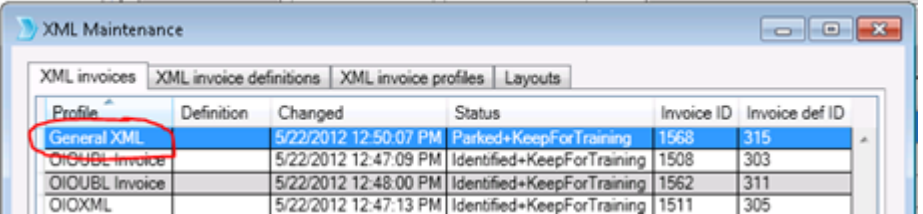

### <span id="page-9-0"></span>Re-interpret invoices identified as new XML standard

Even after interpreting the invoice as General XML standard, the invoice may be identified as a new XML standard when you run it through Optimize. In such case, follow these steps:

- **1.** Look for nodes that would uniquely distinguish the XML from other standards.
- **2.** Open **Manager** > **XML Maintenance** > **XML invoice profiles** tab and select Svefaktura (not General XML).
- **3.** Right-click **Svefaktura** profile and select **Save as new XML invoice profile**.
- **4.** Change the identifiers (nodes) that you found in step a to match with your new XML.
- **5.** Close both Manager and Optimize modules.
- **6.** Reopen the XML invoice in Optimize.
- **7.** Re-assign the XML invoice to the newly created invoice profile in step c using **Reroute to a different XML profile**.
- **8.** Re-map all of the fields (apply new rules to replace the rules in Svefaktura profile).
- **9.** Save and re-interpret. Repeat this process until all fields are extracted correctly.

**Note** You can also check the XML standard of the invoice in Internet Explorer. (without running it through INVOICES).

In such case, start with step 2 in the process above, close XML Mapper, and re-interpret the invoice.

Repeat the above procedure if needed. The expected result is that the invoice is connected to your XML profile (not the General XML or another XML standard).

## <span id="page-10-0"></span>XML standards with master data with several buyers

See [XML standards with one buyer and no master data](#page-7-1) for more information. However, in this case, we have master data with many buyers.

Open XML mapper and fix the following:

#### **Buyers**

Make sure that the mapped values match your list of buyers. You have to map the buyer so that only one unique buyer matches.

The XML you are looking at in the XML Mapper is from a specific supplier. The XML file shows how this supplier provides Buyer information. Verify if the Buyer value in this example is same for all suppliers.

- If the buyer name is similar for multiple suppliers, add the rules to the XML Profile.
- If the buyer name is specific to a particular supplier, add the rule to the XML Definition so that the rule only applies to this supplier.

If the Buyer name in the XML is identical to your Master data (open Manager to list and find the buyer), map the node and field together. If the spelling is not the same, create an advanced rule.

For example, if the XML value is equal to ABC, set the value for this field to MyCompany. You don't need to start with the Buyer name in the XML file. If you think another field, such as a numeric field is more likely to be the same for all suppliers, use that value, compare it, and translate it into the correct buyer name.

#### **Note**

- You can change the order of the information used to match buyers in  $eiglobal.ini$ . For more information, refer to "Buyer identification" in ReadSoft Invoices help.
- Remember that the info in the XML output regarding the buyer is taken from your Buyer list in ReadSoft Invoices and not from the values in the XML.

#### **Suppliers**

- Make sure the values that are mapped match your list of suppliers.
- Make sure the Corporate Group ID of supplier is similar to that of a Buyer.

When using masterdata, this is the default order in which fields are used to identify an invoice:

- **1.** SupplierNumber
- **2.** Name1
- **3.** Name2
- **4.** Description
- **5.** POBox
- **6.** Street
- **7.** StreetSupplement
- **8.** PostalCode
- **9.** BuyerAddressPostalCode
- **10.** City
- **11.** CountryCoded
- **12.** CountryName
- **13.** TelephoneNumber
- **14.** FaxNumber
- **15.** VATRegistrationNumber
- **16.** TaxNumber1
- **17.** TaxNumber2
- **18.** CorporateGroupID

For more information, refer to the "Supplier identification: Overview" and "The Suppliers dialog" topics of ReadSoft Invoices help.

### <span id="page-12-0"></span>Appendix A

## Appendix

This section lists some examples of SmartXML.

## <span id="page-12-1"></span>Absolute minimum XML

The following XML is an example of an invoice that follows the XML standards.

```
<?xml version="1.0" encoding="ISO-8859-1"?>
<Invoices> 
 <Invoice> 
   <ImageName>INVOICE_5563293074-7080121101.tif</ImageName> 
  <InvoiceIssueDate>20071224</InvoiceIssueDate> 
  <InvoiceDueDate>20080123</InvoiceDueDate> 
  <InvoiceNumber>7080121101</InvoiceNumber> 
  <TotalAmount>838.00</TotalAmount> 
   <TaxAmount>47.44</TaxAmount> 
  <TaxPercent>6.00</TaxPercent> 
  <Currency>SEK</Currency>
  <InvoiceTypeCoded>380</InvoiceTypeCoded> 
 <SellerName>FLYGTAXI Sverige AB</SellerName>
   <SellerOrgNo>5563293074</SellerOrgNo> 
  <CostCentre>10041431</CostCentre> 
  <BuyerName>Sergel kredittjänster</BuyerName> 
   <BuyerID>SE15</BuyerID> 
   <DocTypeXML>0</DocTypeXML>
   <Accounts> 
   <Account Type="PI">4954903-3</Account> 
   </Accounts>
   <References> 
   <Reference Type="Batch">20071224THK1373</Reference> 
   <Reference></Reference> 
  </References> 
  </Invoice> 
</Invoices>
```
## <span id="page-12-2"></span>Less good XML

In the following example, except for the value of the attribute Type, the xPath to the fields are identical (<Fields><Field>). The same goes for the table fields (<Tables><Table><TableRow><TableRow>).

You can map these fields using XML Mapper, but you need to create an advanced rule for every field you want to extract.

<Fields>

```
 <Field Type="InvoiceCredit">INV</Field> 
 <Field Type="InvoiceNumber">IN293260</Field> 
 <Field Type="CameraNumber">070784434</Field> 
 <Field Type="SupplierName">WILLIS GAMBIER</Field> 
 <Field Type="InvoiceDate">2007-02-12</Field> 
 <Field Type="DeliveryAddressLine1">11 STRAIT BARGATE</Field> 
 <Field Type="PurchaseOrderNumber">3347177805 </Field> 
 <Field Type="TypeDocument">INV</Field> 
 <Field Type="DepartmentCode"> </Field> 
 <Field Type="DeliveryNote"> </Field> 
 <Field Type="TermsPercentage"> </Field> 
 <Field Type="TermsAmount"> </Field> 
 …
 <Field Type="DiscountAmount">22.5</Field> 
 <Field Type="TotalTaxableAmount">450.00</Field> 
 <Field Type="TotalVATAmount">78.75</Field> 
 <Field Type="TotalAmount">528.75</Field> 
 <Field Type="SingleVATRate">17.50</Field> 
</Fields> 
<Tables> 
 <Table Type="LineItem"> 
  <TableRow> 
   <Field Type="LineProductCode">L4/1184C/HNN</Field> 
   <Field Type="Quantity">1</Field> 
   <Field Type="LineUnitCost">450.00</Field> 
   <Field Type="LineValue">450.00</Field> 
   <Field Type="LineDepartmentCode"> </Field> 
   <Field Type="LinePurchaseOrderNumber"> </Field> 
   <Field Type="LineVATCode">S</Field> 
  </TableRow> 
 </Table>
</Tables>
```
## <span id="page-13-0"></span>Unusable XML

This is a portion of an XML that is impossible to map:

```
<Data>
 <Fields>
  <Field name="ReportId">1</Field>
  <Field name="SectionId">3</Field>
  <Field name="FieldKey">P.A.S_ArtikelSpr.Bezeichnung[1]</Field>
  <Field name="FieldData">Ventilatoraufnahmeblech</Field>
</Fields>
</Data>
<Data>
 <Fields>
  <Field name="ReportId">1</Field>
  <Field name="SectionId">3</Field>
  <Field name="FieldKey">P.A.S_ArtikelSpr.Bezeichnung[2]</Field>
  <Field name="FieldData">467 063</Field>
 </Fields>
</Data>
<Data>
 <Fields>
  <Field name="ReportId">1</Field>
  <Field name="SectionId">3</Field>
  <Field name="FieldKey">P.A.S_ArtikelSpr.Bezeichnung[3]</Field>
  <Field name="FieldData"/>
```

```
 </Fields>
</Data>
<Data>
 <Fields>
  <Field name="ReportId">1</Field>
  <Field name="SectionId">3</Field>
 <Field name="FieldKey">P.A.S_ArtKunde.ArtikelNr</Field>
 <Field name="FieldData">305728</Field>
 </Fields>
</Data>
<Data>
  <Fields>
  <Field name="ReportId">1</Field>
  <Field name="SectionId">3</Field>
  <Field name="FieldKey">P.A.S_WaehrungSpr.Kurzbez</Field>
  <Field name="FieldData">EUR</Field>
 </Fields>
</Data>
```